**ANC-100e and ANC-120e Ethernet/IP and USB to DH+ Adapters**

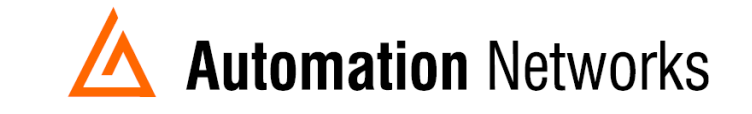

## **ANC-100e Wonderware ABCIP DAServer, Ethernet/IP to Data Highway Plus Application Note**

## **SMC User Setup**

*This document provides information on how to setup the Automation Networks ANC-100e with a PC running Wonderware ABCIP DAServer on Ethernet/IP for communications to a PLC-5 on AB's DH+.* 

*The ANC-100e will communicate with many devices that are DH+ nodes which include AB Panelviews, SLC 5/04s, and PLC-5s etc.*

- ❖ *Note: Before proceeding, make sure* 
	- ➢ *Network adapter is correctly configured to access ANC-100e*
	- ➢ *ANC-100e is connected to the PC or Ethernet network and DH+ network.*
- 1. Open System Management Console
- 2. Select DASABCIP
- 3. Right click the "Configuration" and select "add PORT\_CIP Object"

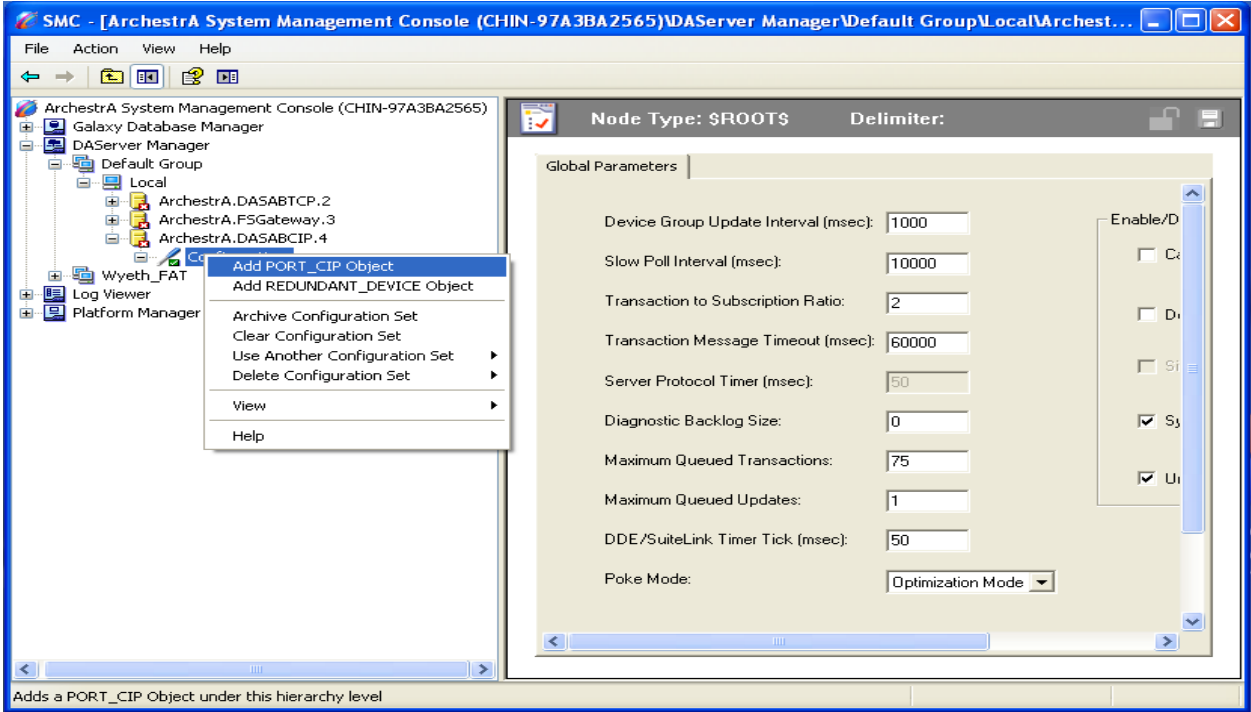

4. Right click the "New\_PORT\_CIP\_000" and select "add ENB\_CLX Object"

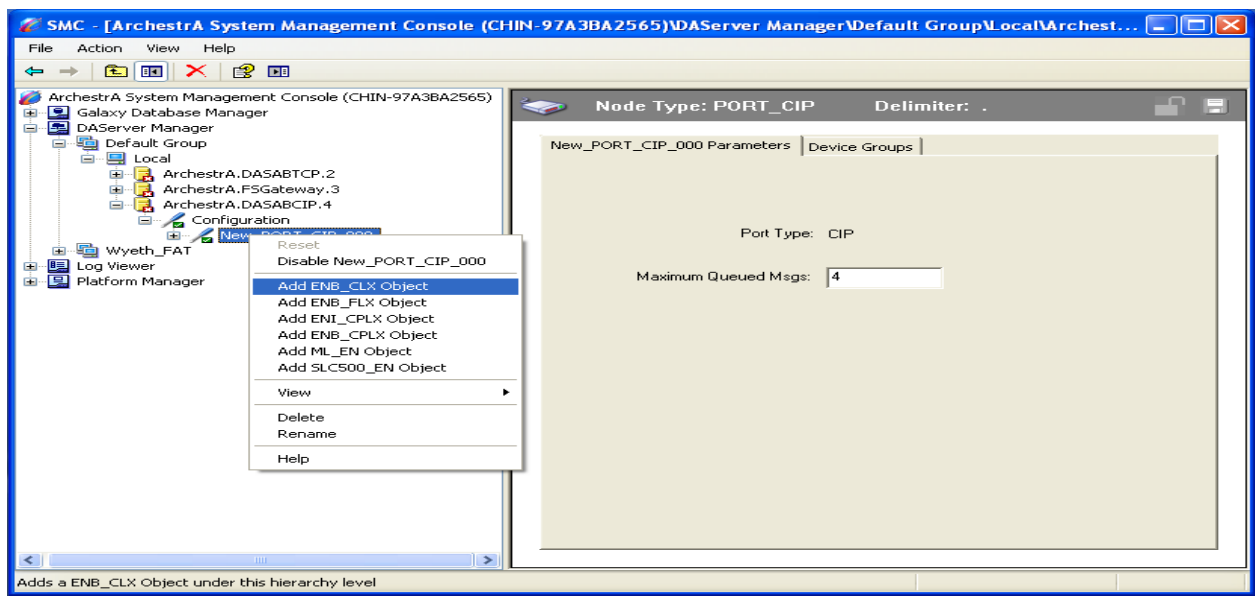

- 5. Entry the ANC 100e IP address in the Host Name Box. Default IP address is 192.16.0.230
- 6. Right click the "New\_ENB\_CLX\_Object" and select "Add BACKPLANE\_CLX Object"

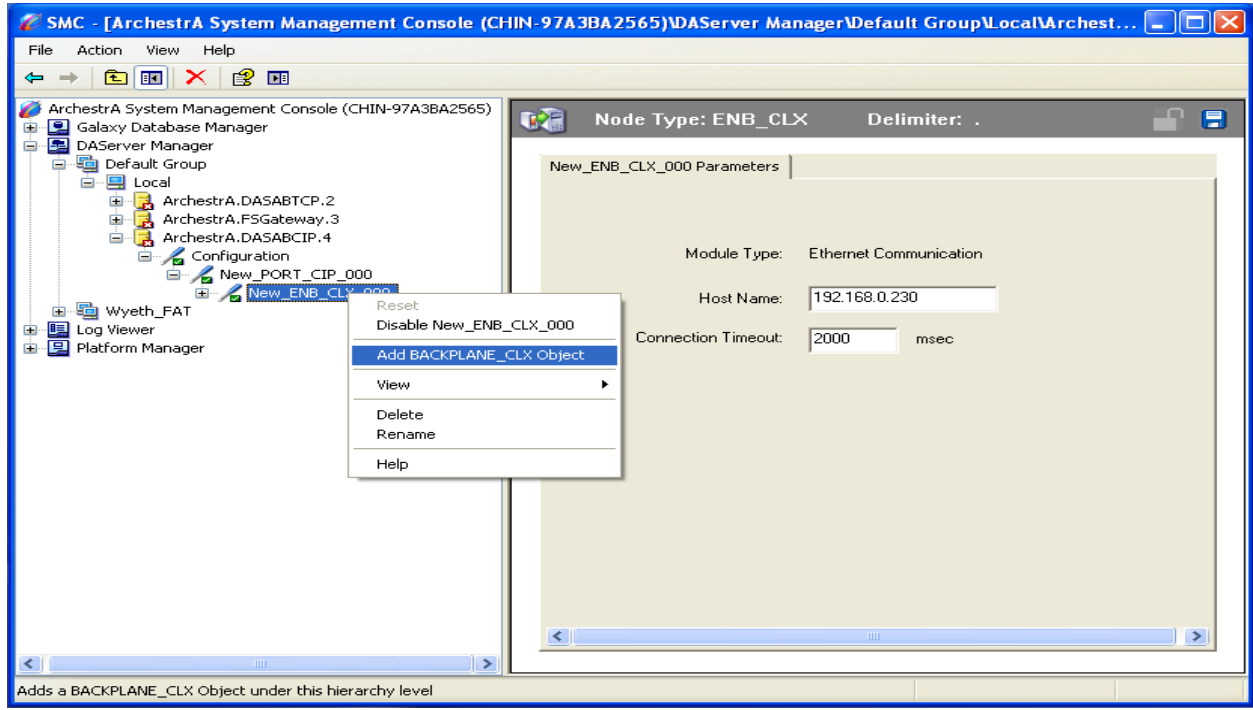

7. Right click the "New\_BACKPLANE\_CLX Object" and select "Add DHRIO\_CLX Object"

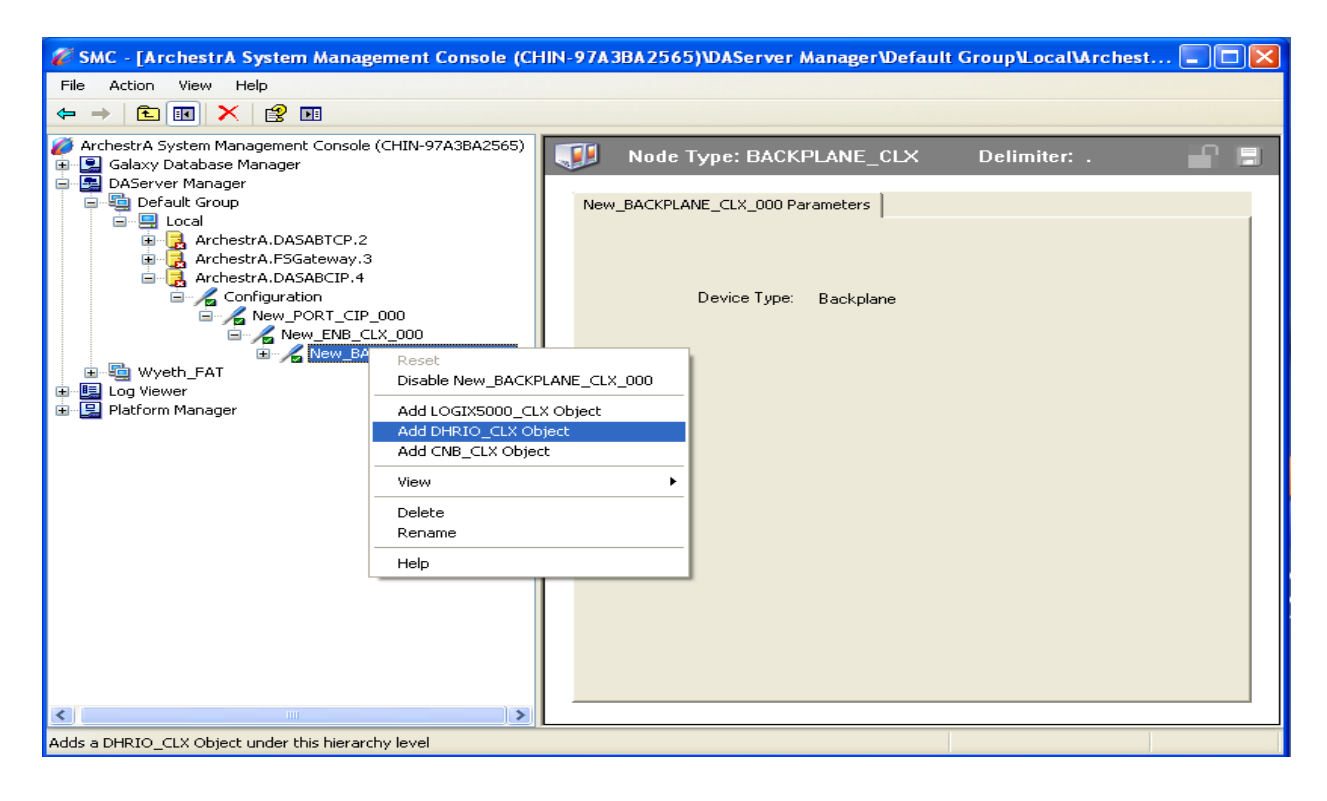

- 8. The Slot Number can be found in RSLINX
- 9. Right click the "New\_ DHRIO\_CLX Object" and select "Add PORT\_DHP Object"

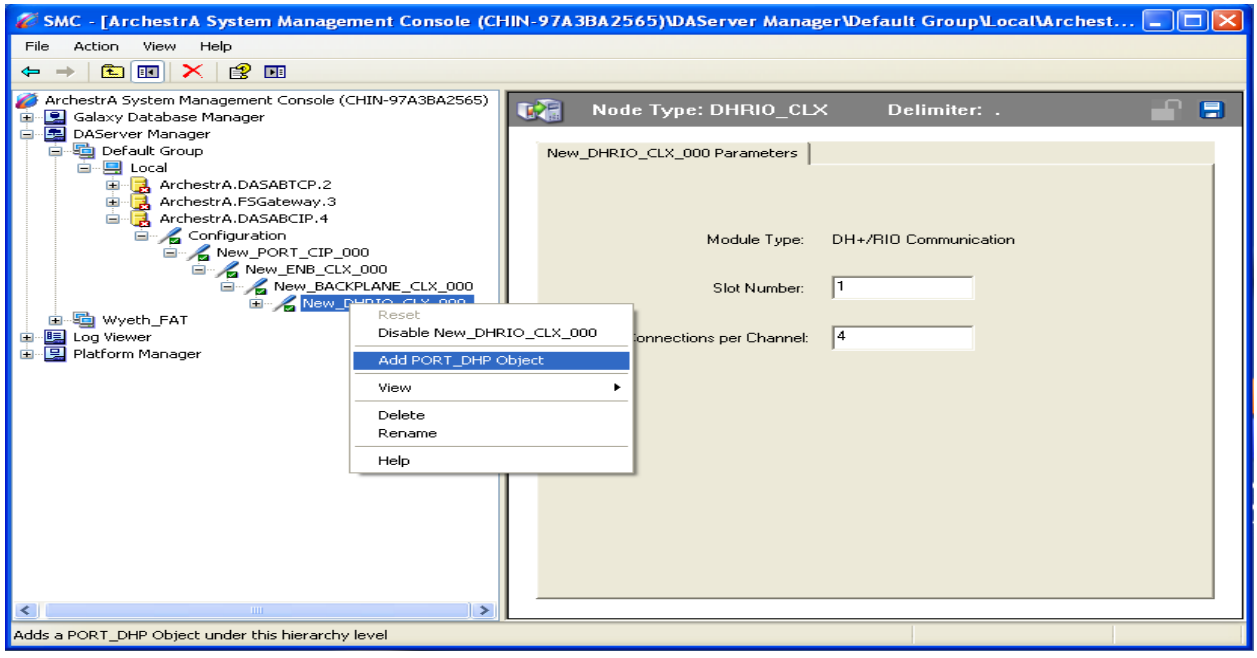

- 10.The Channel Number, DH Plus Node Address and Link ID can be found in RSLINX
- 11.Right click the "New\_ DHRIO\_CLX Object" and select "Add SLC500\_DHP Object" or "Add PLC5\_DHP Object"

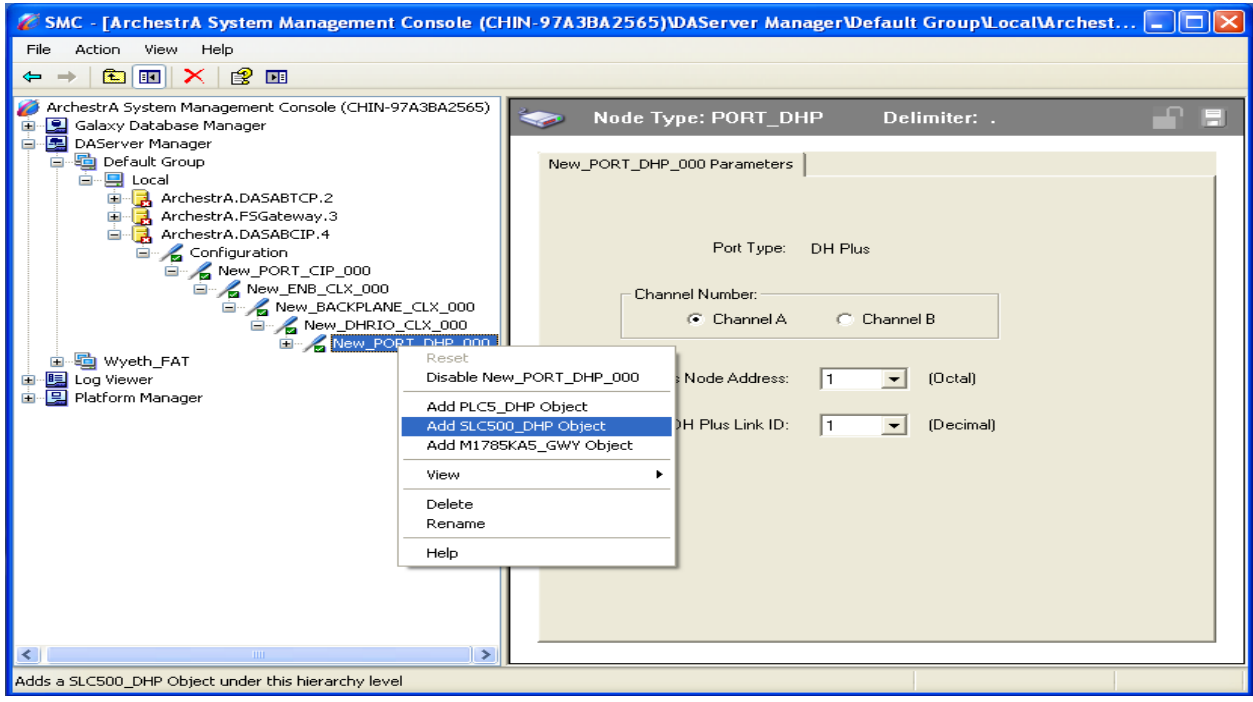

12.Entry the DH+ node address of the PLC5 or SLC500

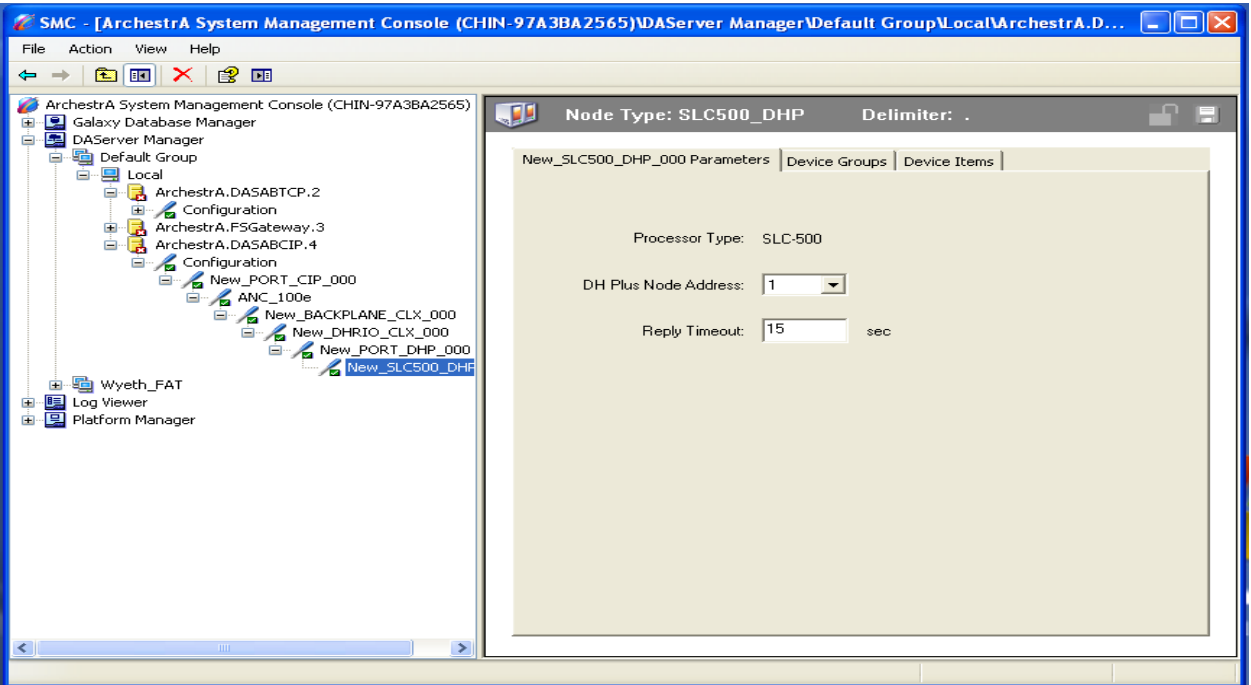

- 13.Create one Device Group
- 14.Right click the "Archestra.DASABCIP.4" and select "Activate Server"

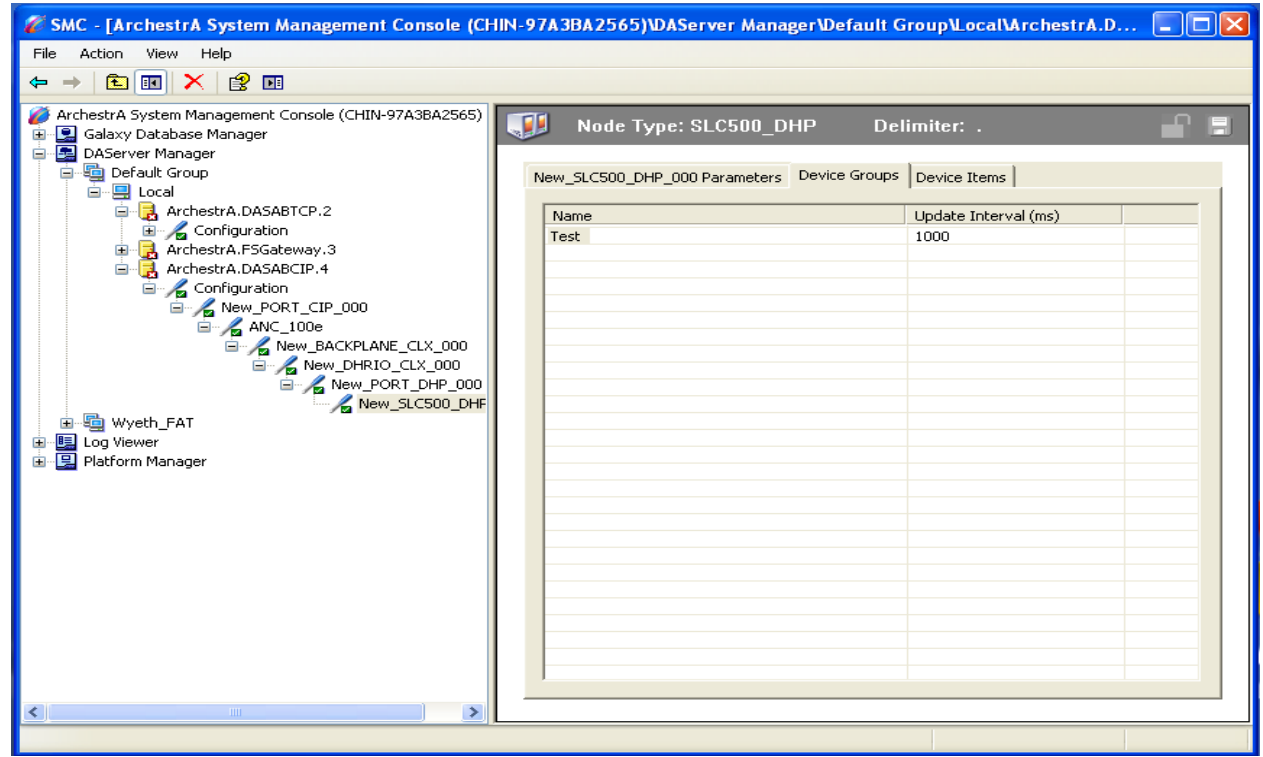